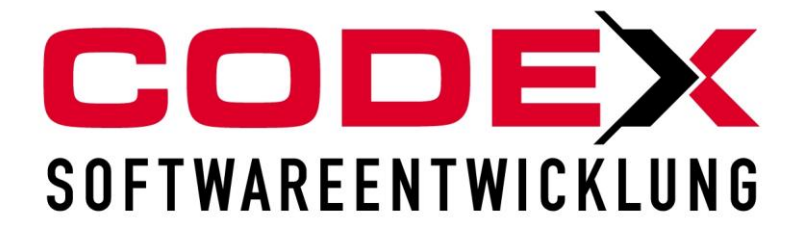

# **Kurzeinweisung**

# **WinFoto Plus**

© **Codex GmbH Stand 2012**

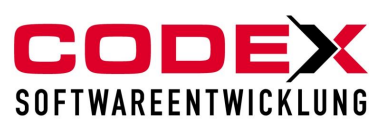

## **Inhaltsverzeichnis**

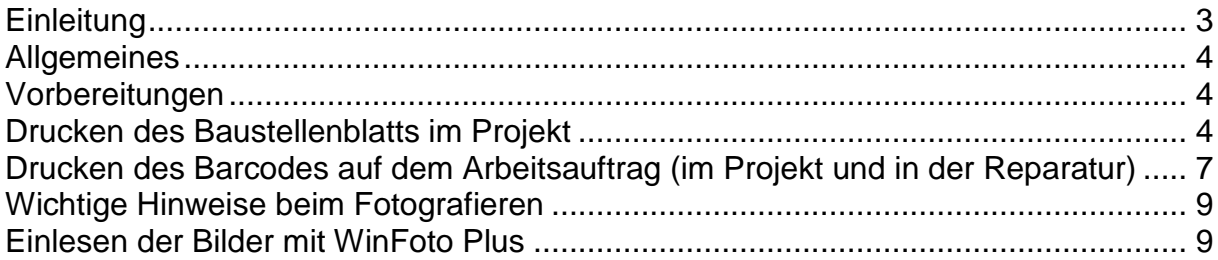

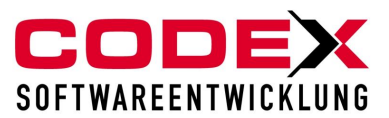

# <span id="page-2-0"></span>**Einleitung**

Die in diesem Handbuch enthaltenen Angaben und Daten können ohne vorherige Ankündigung geändert werden. Die in den Beispielen verwendeten Namen und Daten sind frei erfunden, soweit nichts anderes angegeben ist. Ohne ausdrückliche schriftliche Erlaubnis der Codex GmbH darf kein Teil dieser Unterlagen für irgendwelche Zwecke vervielfältigt oder übertragen werden, unabhängig davon, auf welche Art und Weise oder mit welchen Mitteln, elektronisch oder mechanisch, dies geschieht.

#### **Einschränkung der Gewährleistung**

Für die Richtigkeit des Inhalts dieses Handbuchs wird keine Garantie übernommen. Für Hinweise auf Fehler sind wir jederzeit dankbar.

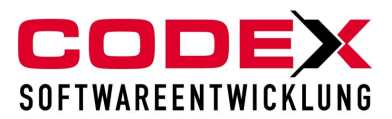

## <span id="page-3-0"></span>**Allgemeines**

WinFoto Plus ordnet Ihnen automatisch die Bilder aus der Digitalkamera Ihren Projekten zu. WinFoto Plus funktioniert erst ab der Version 2011. Da es sich dabei um ein kostenpflichtiges Zusatzmodul handelt, setzen Sie bitte mit uns unter 06236/41980 oder per Fax unter 06236/1332 in Verbindung.

### <span id="page-3-1"></span>**Vorbereitungen**

Damit WinFoto Plus die Bilder Ihrer Digitalkamera zuordnen kann, sind folgende Vorbereitungen notwendig:

- 1. Drucken des Baustellenblatts im Projekt oder
- 2. Drucken des Arbeitsauftrags für Ihre Projekte oder die Reparaturaufträge

## <span id="page-3-2"></span>**Drucken des Baustellenblatts im Projekt**

In der Positionserfassung im Menüpunkt unter Drucken finden Sie seit der Version 2011 das Baustellenblatt wie nachfolgend abgebildet:

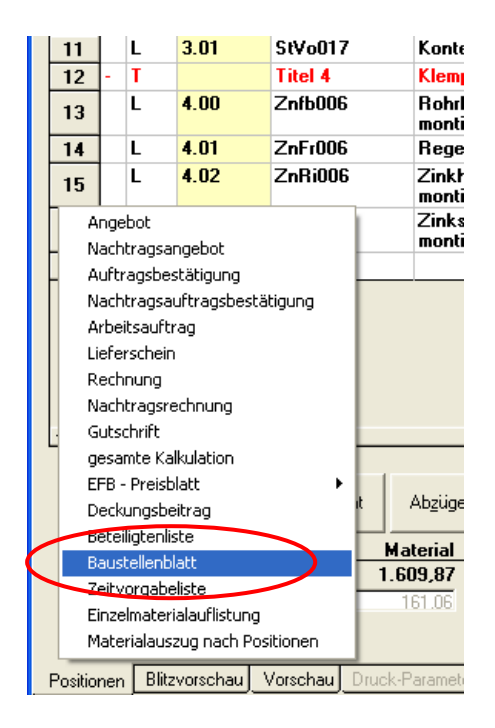

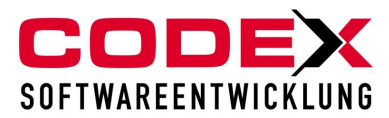

Danach erscheint folgende Maske:

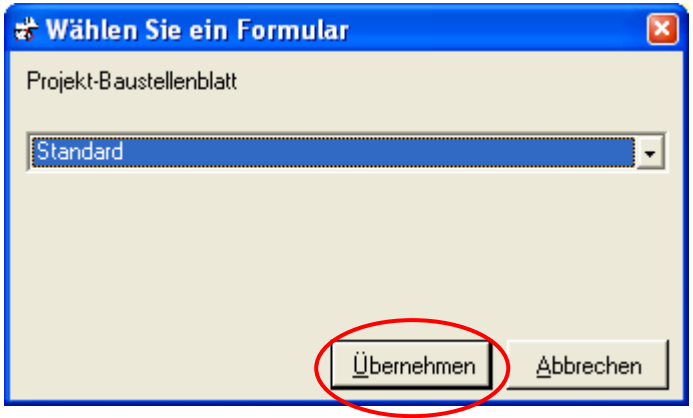

Hier klicken Sie auf Übernehmen (siehe roten Kreis) und es erscheint folgende Maske:

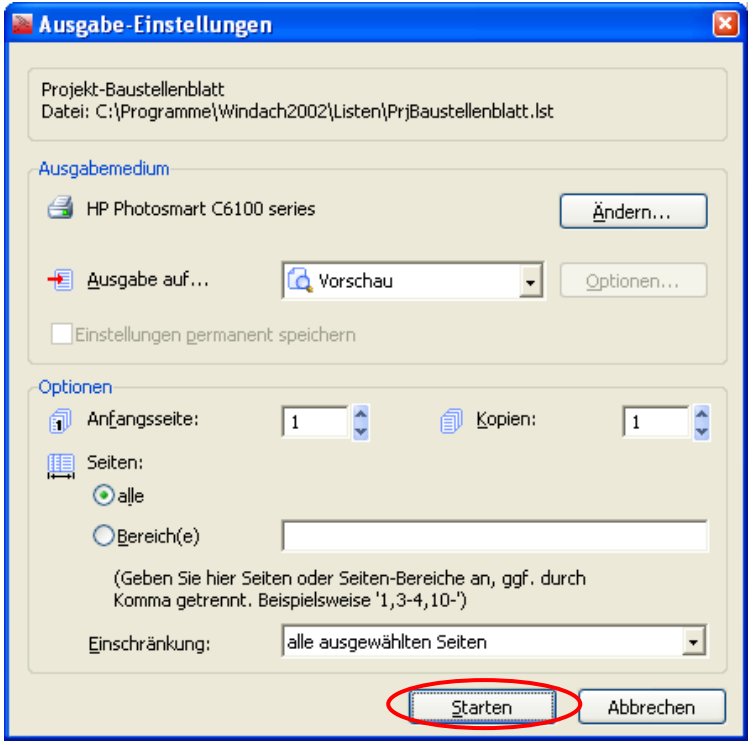

Hier klicken Sie auf Starten und Sie erhalten das Baustellenblatt:

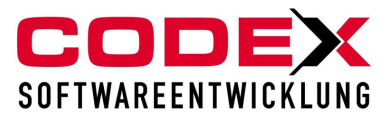

#### **Baustellenblatt**

Datum: 20.06.2011

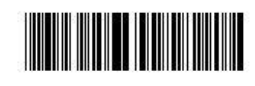

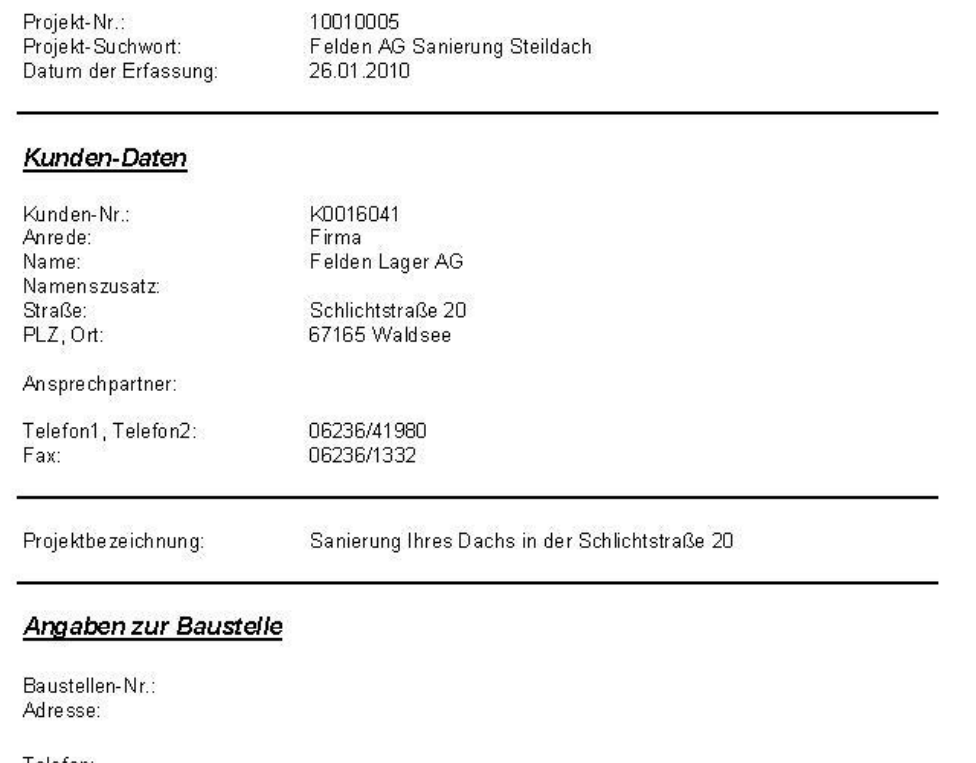

Telefon:<br>Fax:

Bauleiter:

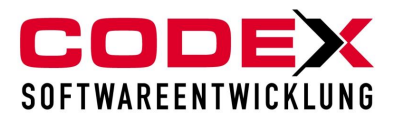

# <span id="page-6-0"></span>**Drucken des Barcodes auf dem Arbeitsauftrag (im Projekt und in der Reparatur)**

Beim Drucken des Arbeitsauftrags (sowohl in der Projekterfassung, als auch in der Reparatur) ist nach der nachfolgend abgebildeten Maske folgendes zu beachten:

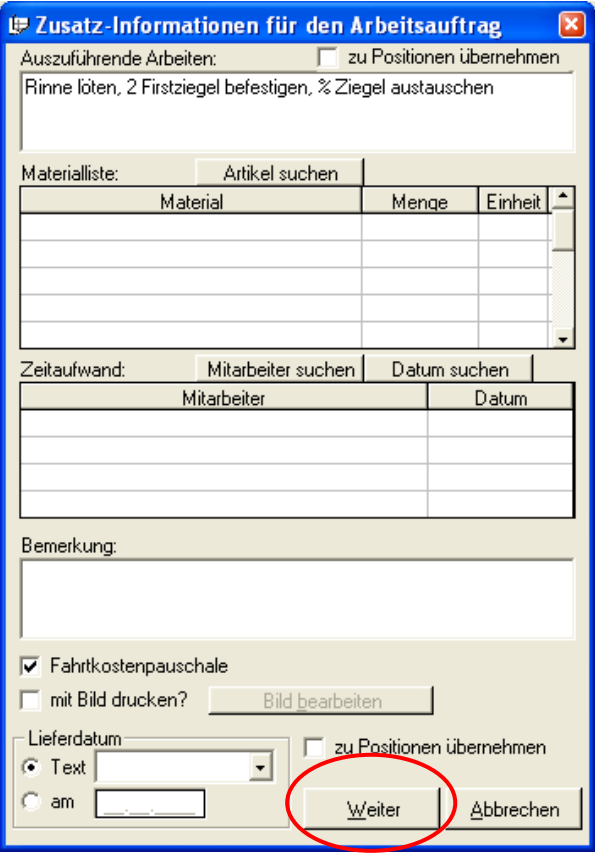

Nach dem Klick auf "Weiter" erscheint folgende Maske:

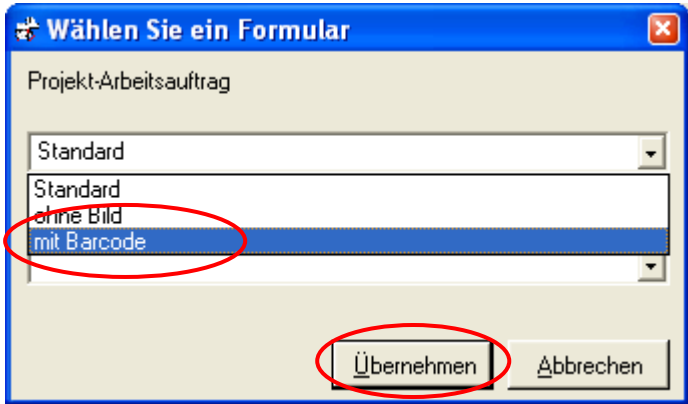

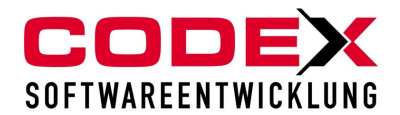

Hier wählen Sie bitte die Auswahl " mit Barcode" aus und klicken dann auf "Übernehmen". Danach klicken Sie wie gewohnt auf Starten. Es erscheint der Arbeitsauftrag mit Barcode (siehe nachfolgende Abbildung):

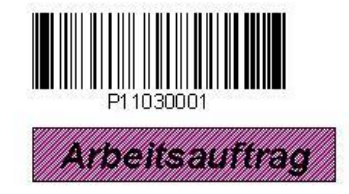

Auftraggeber:

Firma Felden Lager AG Schlichtstraße 20<br>67165 Waldsee Tel: 06236/41980

Bauv orhaben:<br>Tel:

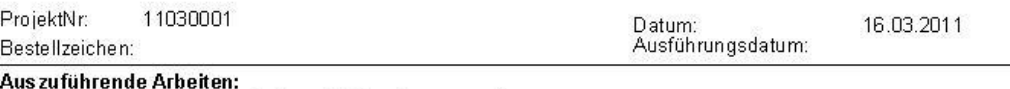

Rinne löten, 2 Firstziegel befestigen, % Ziegel austauschen

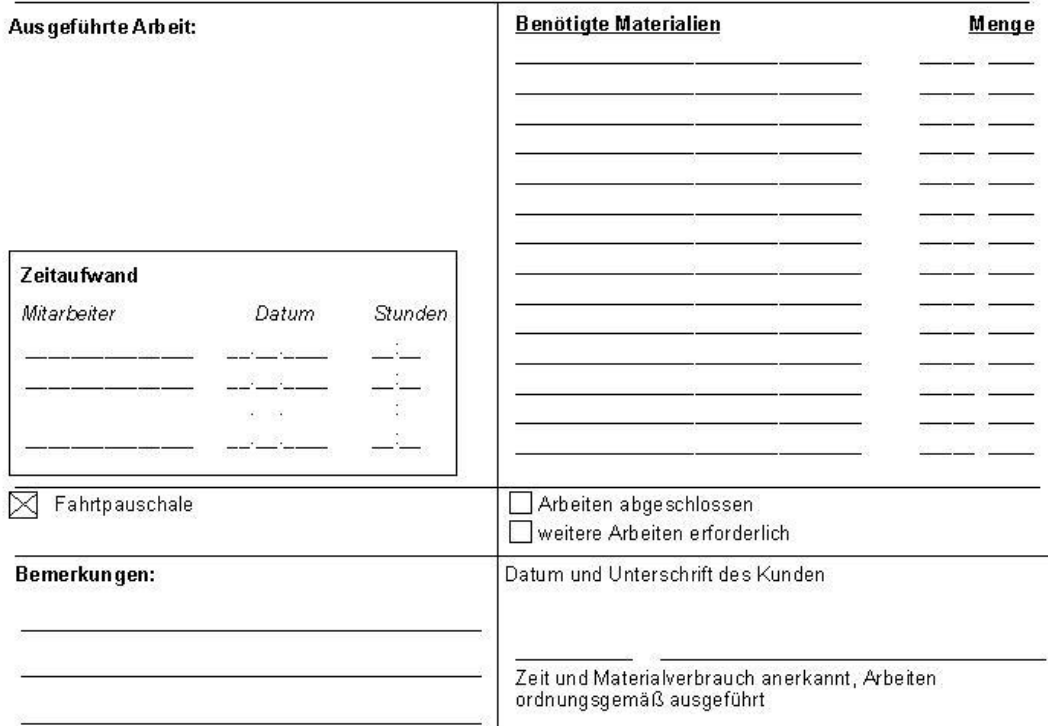

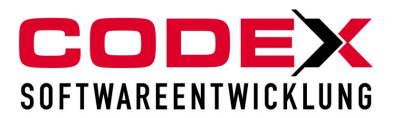

# <span id="page-8-0"></span>**Wichtige Hinweise beim Fotografieren**

**Fotografieren Sie den Barcode immer zuerst**. Dabei beachten Sie bitte, dass das Bild des Barcodes scharf und groß genug ist. Machen Sie dann wie gewohnt die Bilder der Baustelle. Bei der nächsten Baustelle fotografieren Sie zunächst wieder den Barcode ab und dann machen Sie wie gewohnt die Bilder.

Beim Einlesen der Bilder schließen Sie Ihre Digitalkamera direkt an Ihren PC an oder schieben die Speicherkarte der Digitalkamera in den dafür vorgesehenen Kartenslot. Die Speicherkarte öffnet sich als Laufwerk.

## <span id="page-8-1"></span>**Einlesen der Bilder mit WinFoto Plus**

Starten Sie bitte WinFoto Plus über das Icon auf Ihren Bildschirm (siehe nachfolgende Abbildung):

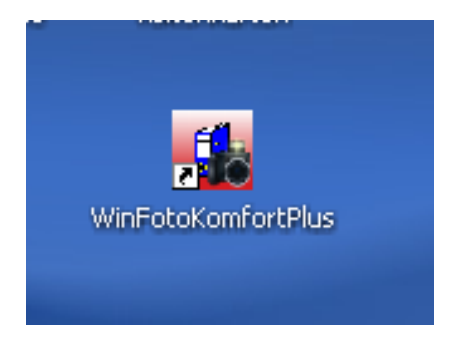

Dann erscheint folgende Maske:

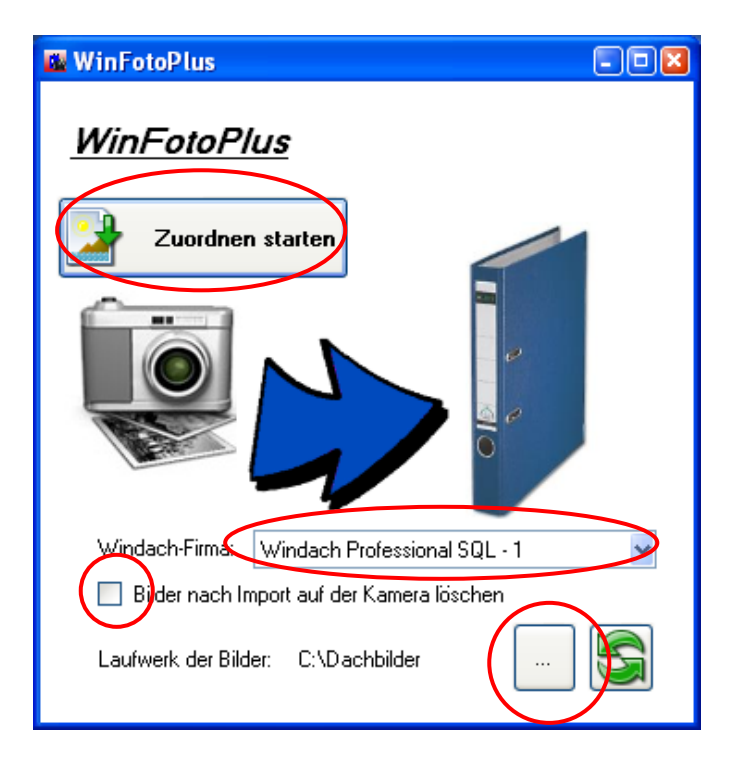

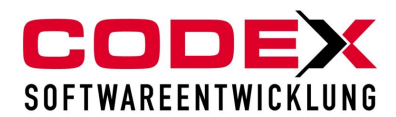

Wählen Sie als erstes das Laufwerk aus (Speicherkarte oder Kamera) auf dem sich die Bilder befinden. Als nächstes wählen Sie eine Firma aus, sofern Sie mit mehreren Mandanten in WinDach arbeiten. Die Bilder können Sie nach dem Import aus der Kamera automatisch löschen lassen, indem Sie die Option mit einem Haken versehen. Klicken Sie dann auf "Zuordnung starten". Es werden die Bilder, wie nachfolgend abgebildet, den Projekten im WinArchiv zugeordnet.

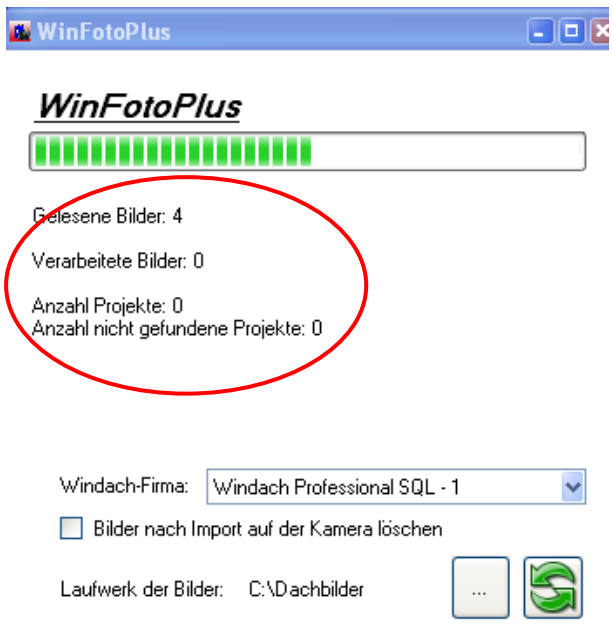

Wichtiger Hinweis: Achten Sie auf die Anzeige " Gelesene Bilder, Verarbeitete **Bilder, Anzahl Projekte, Anzahl der nicht gefundenen Projekte" (siehe roten Kreis). Dort sehen Sie, ob ein Barcode erkannt oder das Projekt nicht gefunden wurde.** 

Es erscheint folgende Maske:

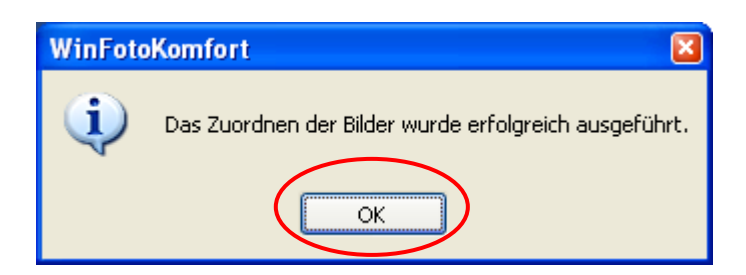

Klicken Sie nun auf OK. Die Bilder sind den entsprechenden Projekten im WinArchiv zugeordnet.

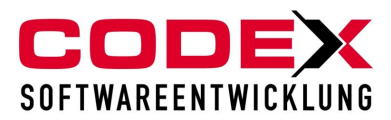

Für weitere Fragen stehen wir Ihnen gerne zur Verfügung.

### **Wir wünschen Ihnen viel Erfolg mit WinFoto Plus**

**Ihre Codex Softwareentwicklung**